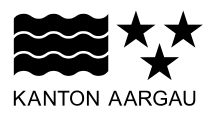

#### **DEPARTEMENT BAU, VERKEHR UND UMWELT** Abteilung Wald

Sektion Jagd und Fischerei

25. September 2018

# **Anleitung für die Verwendung der online Fischereistatistik: Netzfischer/-in**

# **Inhalt**

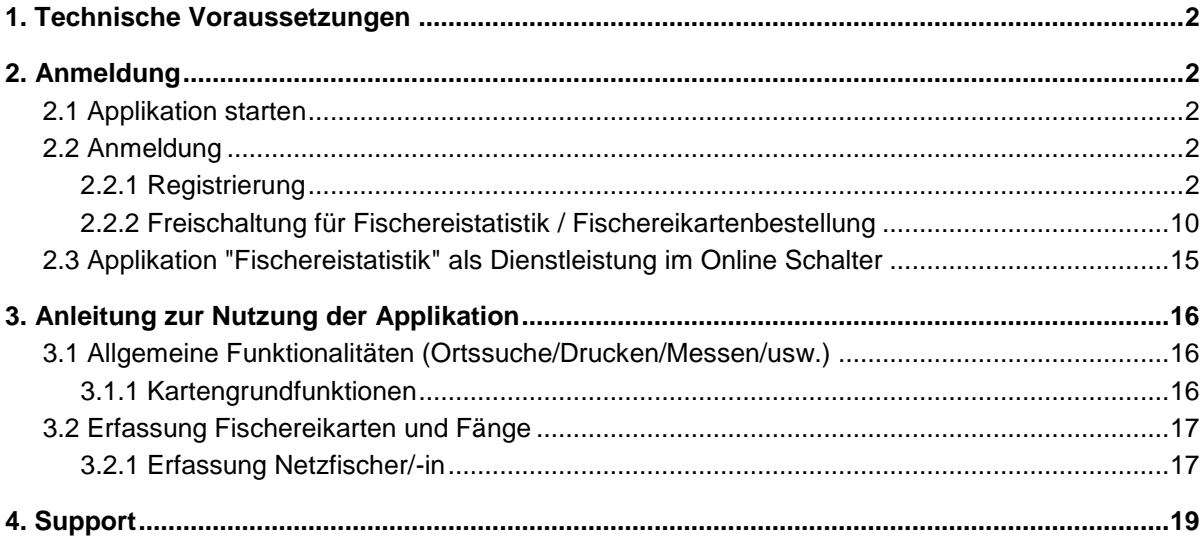

## <span id="page-1-0"></span>**1. Technische Voraussetzungen**

Fischereistatistik läuft grundsätzlich auf allen Endgeräten. Als Browser werden folgende empfohlen:

- Desktop mit Windows 7-10:
	- o Chrome
	- o Firefox
	- o Edge
	- o IE funktioniert, aber nicht optimal und wird nicht empfohlen
- Desktop mit IOS:
	- o Safari
- Android: Chrome
- IOS: Safari

#### <span id="page-1-1"></span>**2. Anmeldung**

Die Onlineapplikation zur Erfassung der Fischereistatistik dient zur digitalen Einreichung der Fischerei- und Fangereignisse und ist von jedem Angler auszufüllen. Es bleibt jedoch dem Angler überlassen, ob er die Fänge während des Angelns in der Papiertabelle erfasst und diese später online nachträgt, oder diese gleich am Wasser online erfasst. Wichtig ist, dass zur online Erfassung eine Internetverbindung gewährleistet sein muss, was am Gewässer nicht zwingend gegeben ist. Die erfassten Fischereikarten in der Onlineapplikation ersetzen nicht das Patent in Papierform. Dieses muss weiterhin bei jedem Angelereignis mitgeführt werden.

#### <span id="page-1-2"></span>**2.1 Applikation starten**

Die Fischereistatistik wird gestartet über die Internetadresse<https://www.ag.ch/app/Fischereistatistik/> Dieser Link kann direkt im Browser vom Desktop aus oder im Browser von einem Smartphone/Tablet aus gestartet werden.

Alternativ erfolgt der Start über die Website der Sektion Jagd und Fischerei (Abteilung Wald) (https://www.ag.ch/de/bvu/jagd\_fischerei/fischerei/statistiken\_2/statistiken\_3.jsp) oder über den On-line Schalter vom Kanton Aargau [\(https://www.ag.ch/de/online\\_schalter/startseite.jsp\)](https://www.ag.ch/de/online_schalter/startseite.jsp).

# <span id="page-1-3"></span>**2.2 Anmeldung**

Die Anmeldung erfolgt über «Mein Konto» vom Online Schalter. Mit diesem Konto werden den Bürgern vom Kanton Aargau sämtliche Dienstleistungen, die der Kanton Aargau online zur Verfügung stellt, zugänglich gemacht.

#### <span id="page-1-4"></span>**2.2.1 Registrierung**

Wer noch kein «Mein Konto»-Login besitzt, registriert sich im Online Schalter.

Auf «Anmelden» klicken:

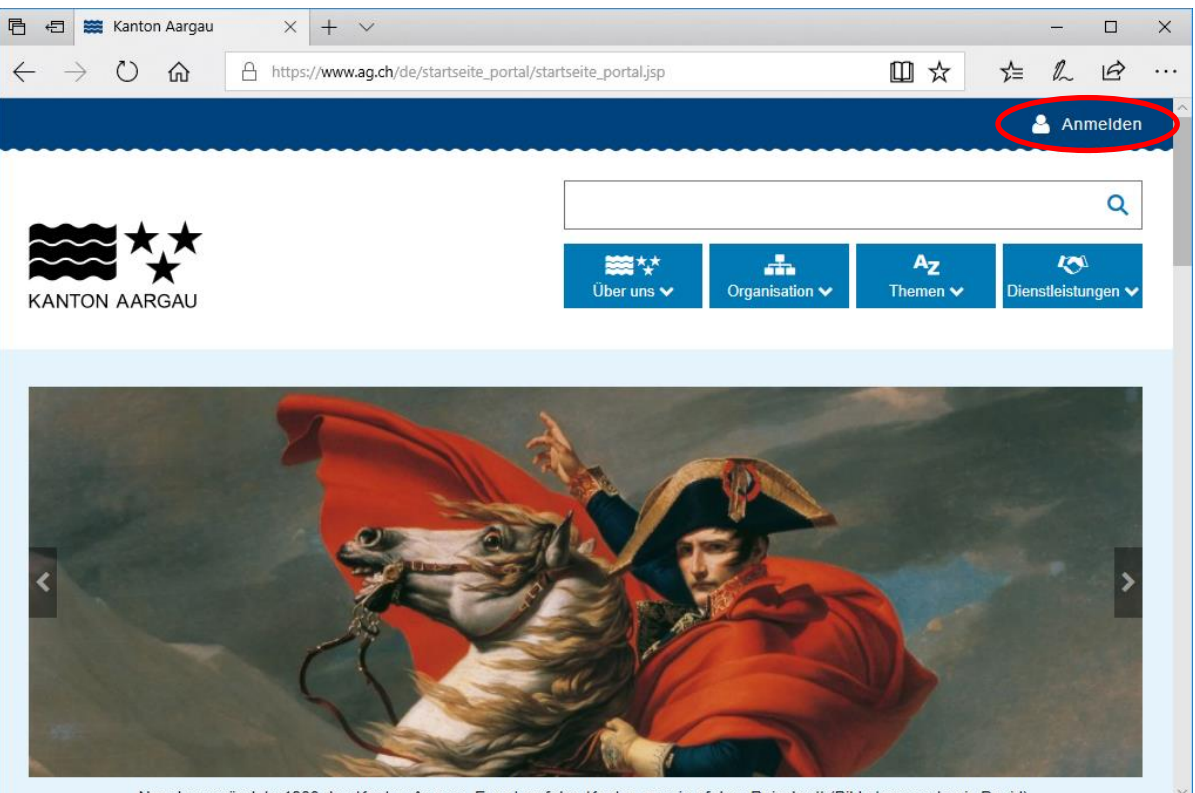

Nanoleon gründete 1803 den Kanton Aargau. Er entwarf den Kanton guasi auf dem Reissbrett (Bild: Jacques Louis David) **Abbildung 1 – Registrieren resp. Anmelden bei "Mein Konto"**

In folgendem Fenster auf «Jetzt Registrieren» klicken:

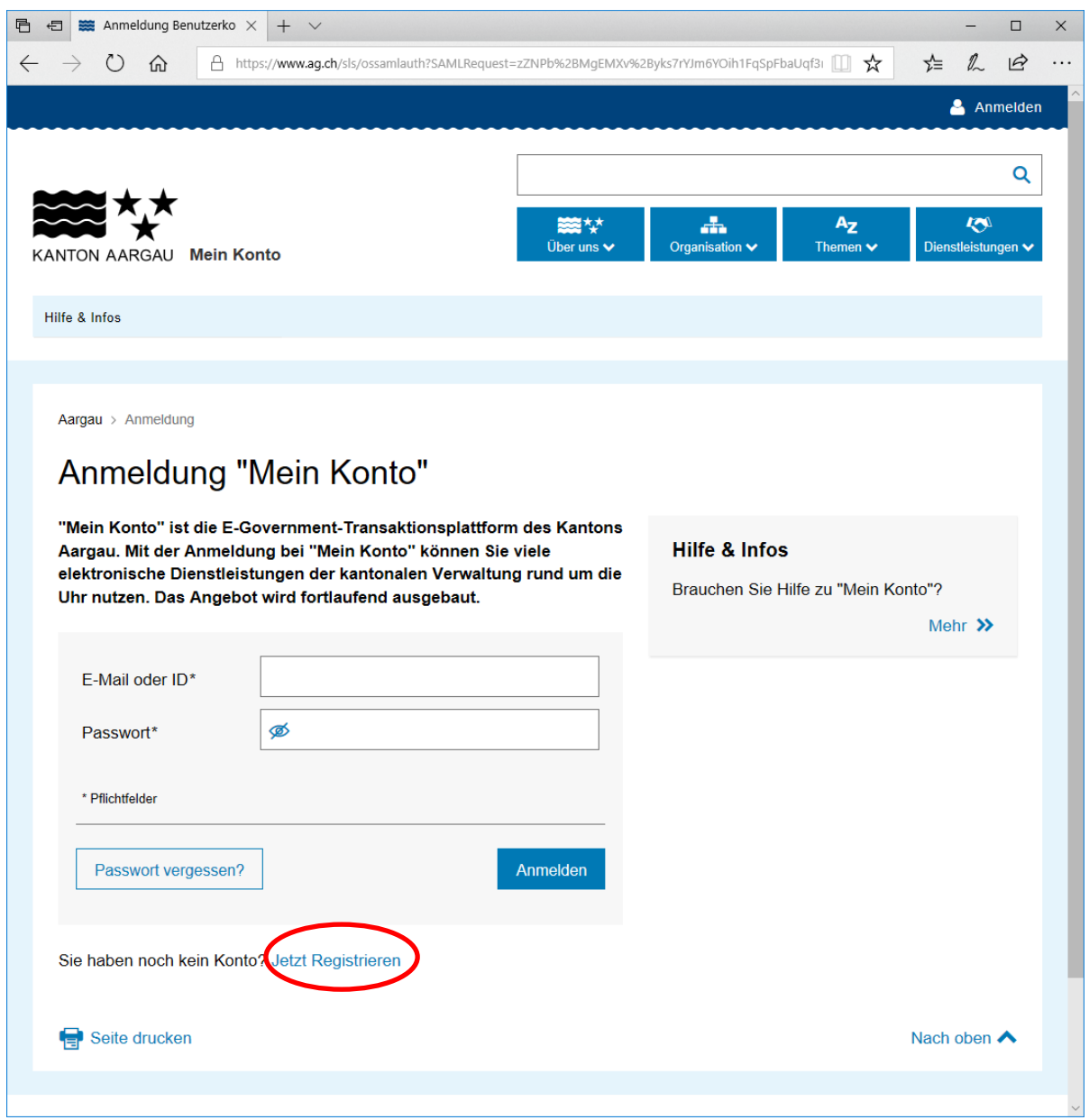

**Abbildung 2 – Registrieren bei "Mein Konto"**

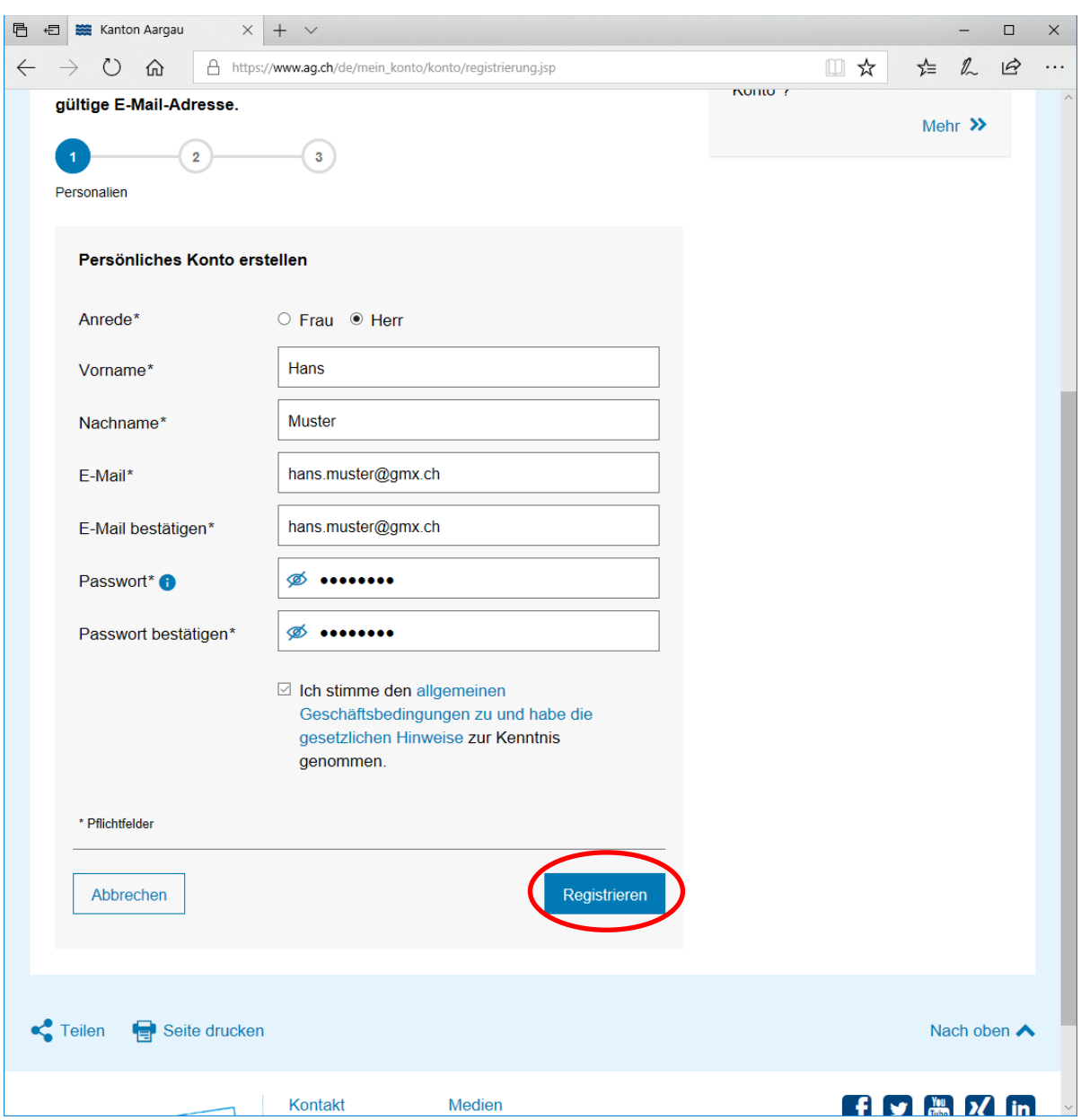

In folgendem Fenster die Personalien ausfüllen und auf den Button «Registrieren» klicken:

**Abbildung 3 – Persönliche Daten für die Registrierung abschicken**

Sie erhalten folgende Bestätigung:

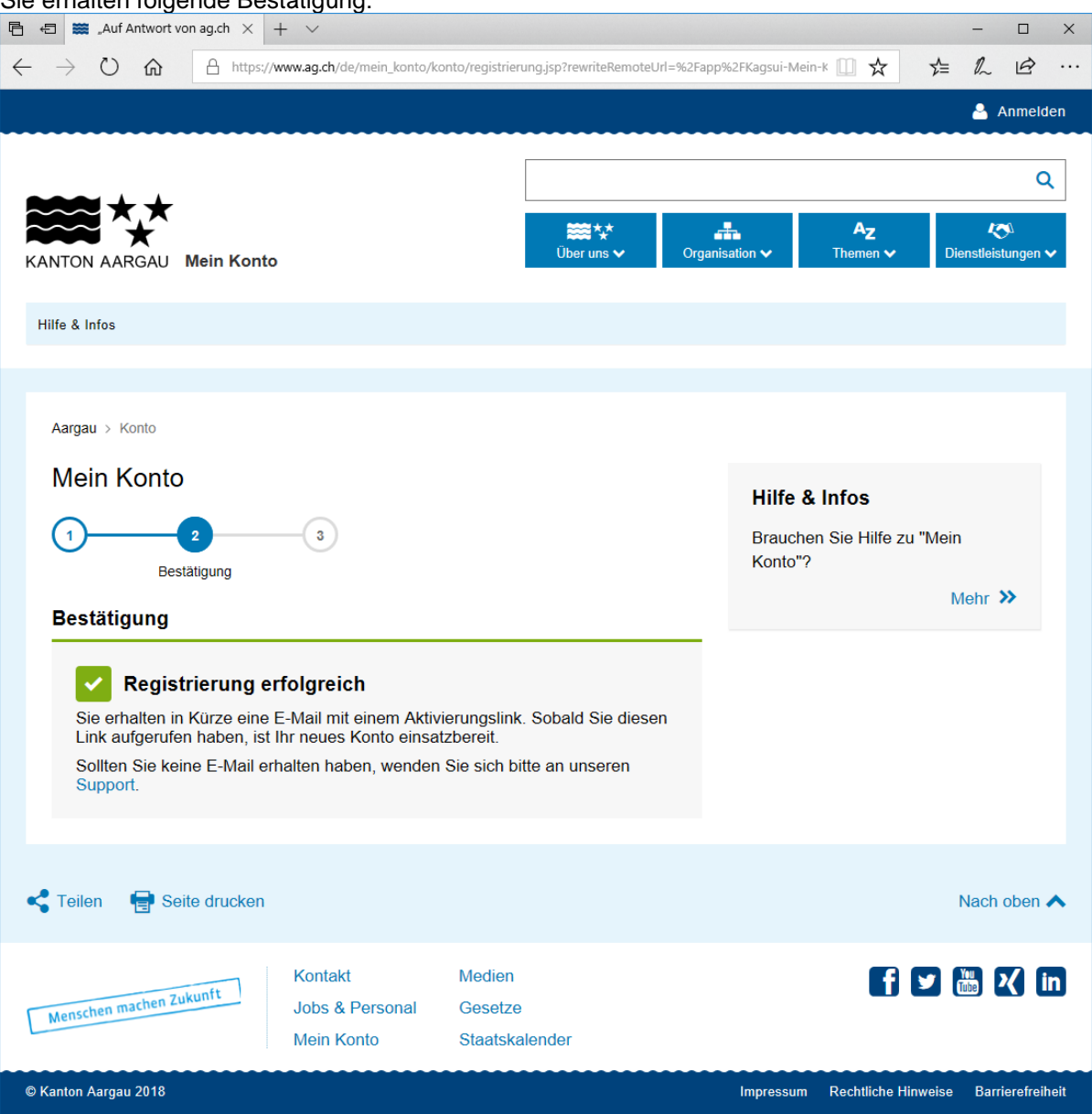

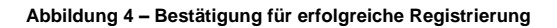

Im persönlichen Mailkonto das erhaltene Mail öffnen und auf den Aktivierungslink klicken:<br>Sehr geehrter Herr Muster

Der Vorgang zur Erstellung Ihres Benutzerkontos war erfolgreich.

Her im Benutzerkonto verwenden zu können, müssen Sie dieses mit folgendem Link aktivieren:<br>https://www.ag.ch/de/mein\_konto/konto/registrierung.jsp?rewriteRemoteUrl=%2Fapp%2FKagsui-Mein-Konto-Public%2Fverify-email%2F77031%2

Nach der Aktivierung können Sie die Anmeldung mit Ihrer Konto-ID (N651714505) oder Ihrer E-Mail-Adresse durchführen.

Bitte beachten Sie: Wenn Ihre erste Anmeldung nicht innerhalb von zwei Monaten nach Erstellung Ihres Kontos erfolgt, wird das Konto automatisch gelöscht.

Freundliche Grüsse Kanton Aargau

=== Diese E-Mail wurde automatisch erstellt. Bitte antworten Sie nicht darauf. === ---- Diese E-Ma<br>Häufige Fragen<br><u>Kontaktformular</u>

**Abbildung 5 – Aktivierungslink in E-Mail**

# Bei erfolgreicher Aktivierung erhalten Sie folgende Bestätigung:

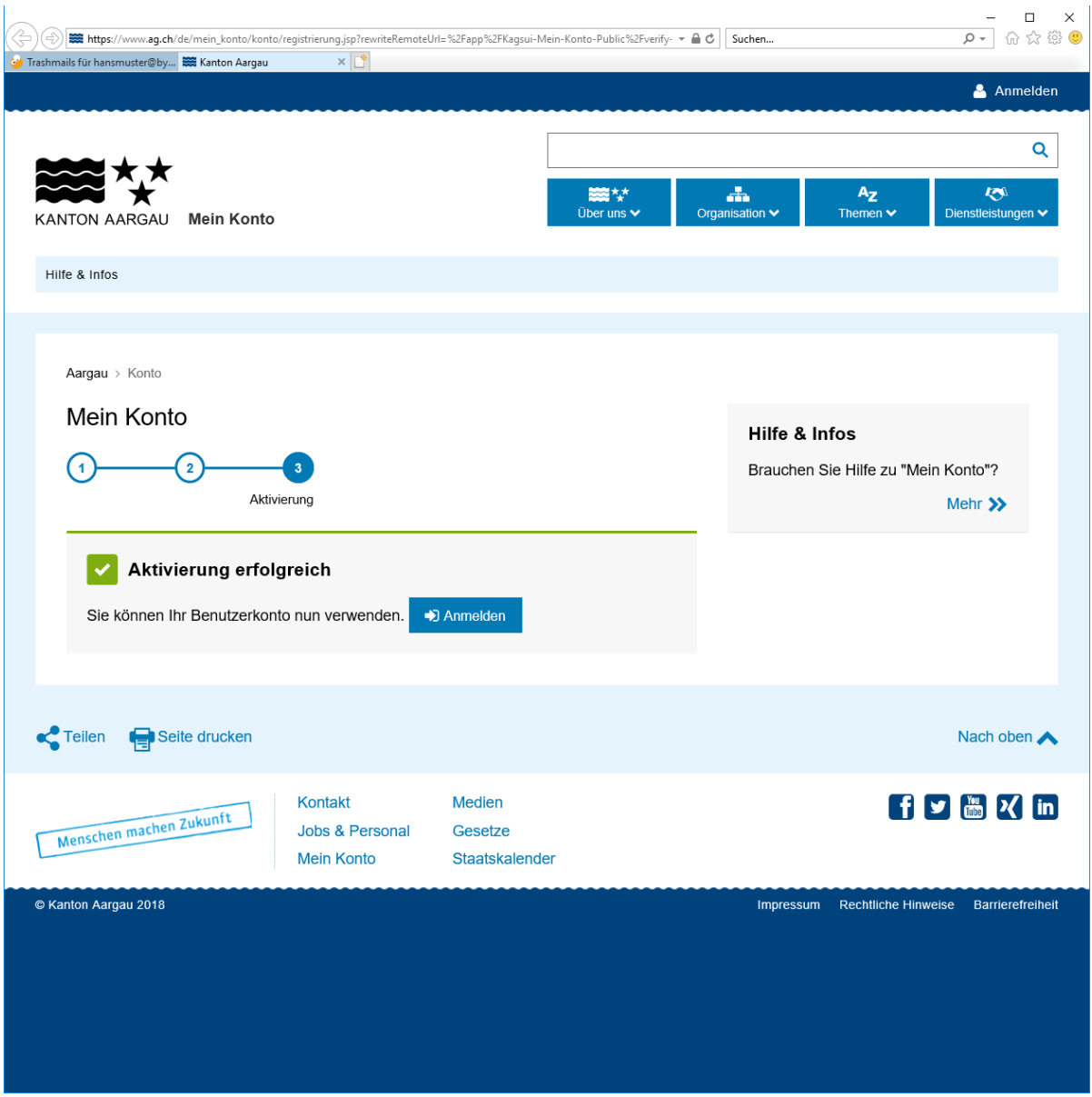

**Abbildung 6 - Konto ist aktiviert**

# Im Online Schalter anmelden durch klicken auf den Button "Anmelden"

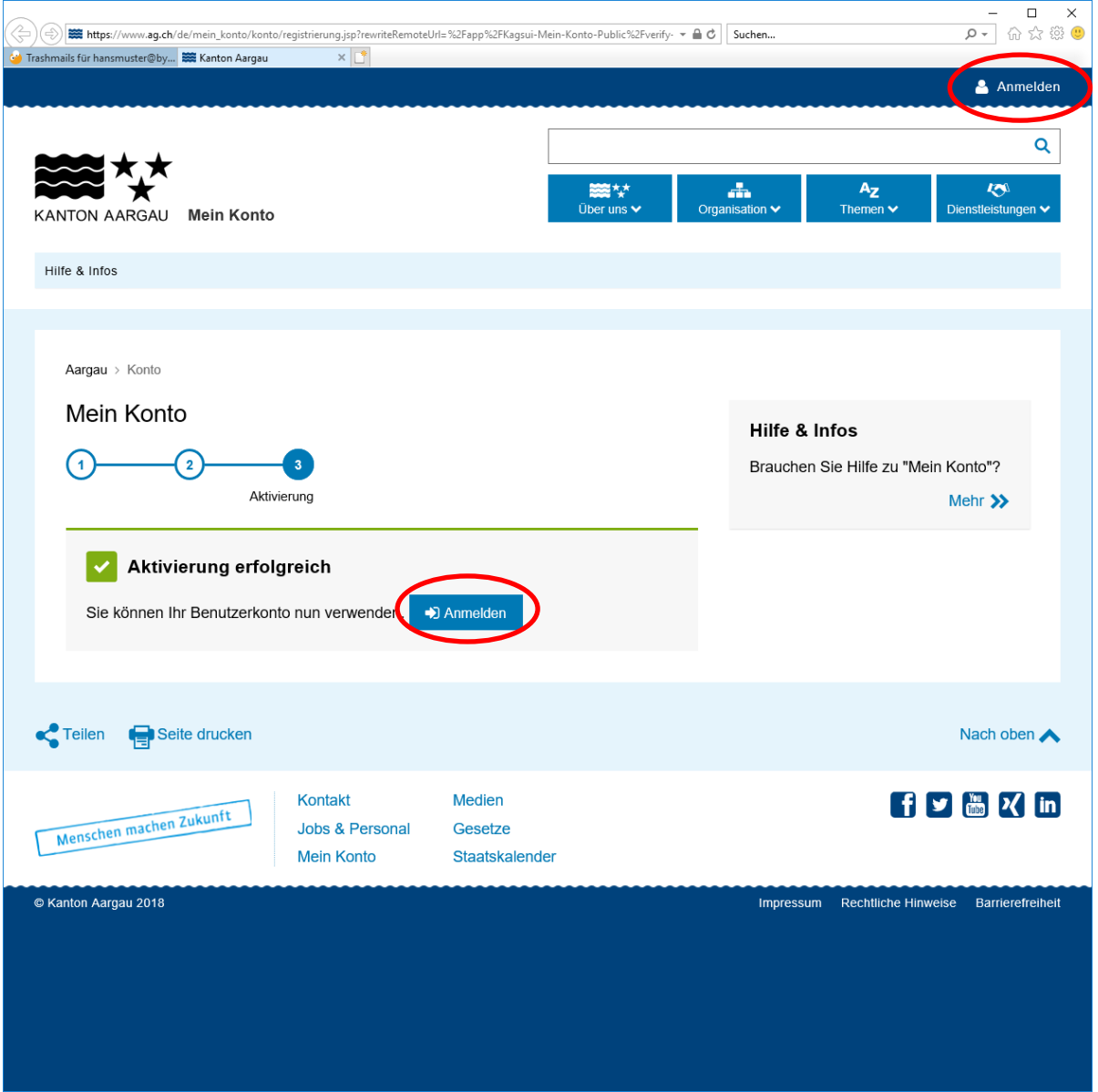

**Abbildung 7 – Anmeldung bei "Mein Konto"**

Benutzername und Passwort eintippen:

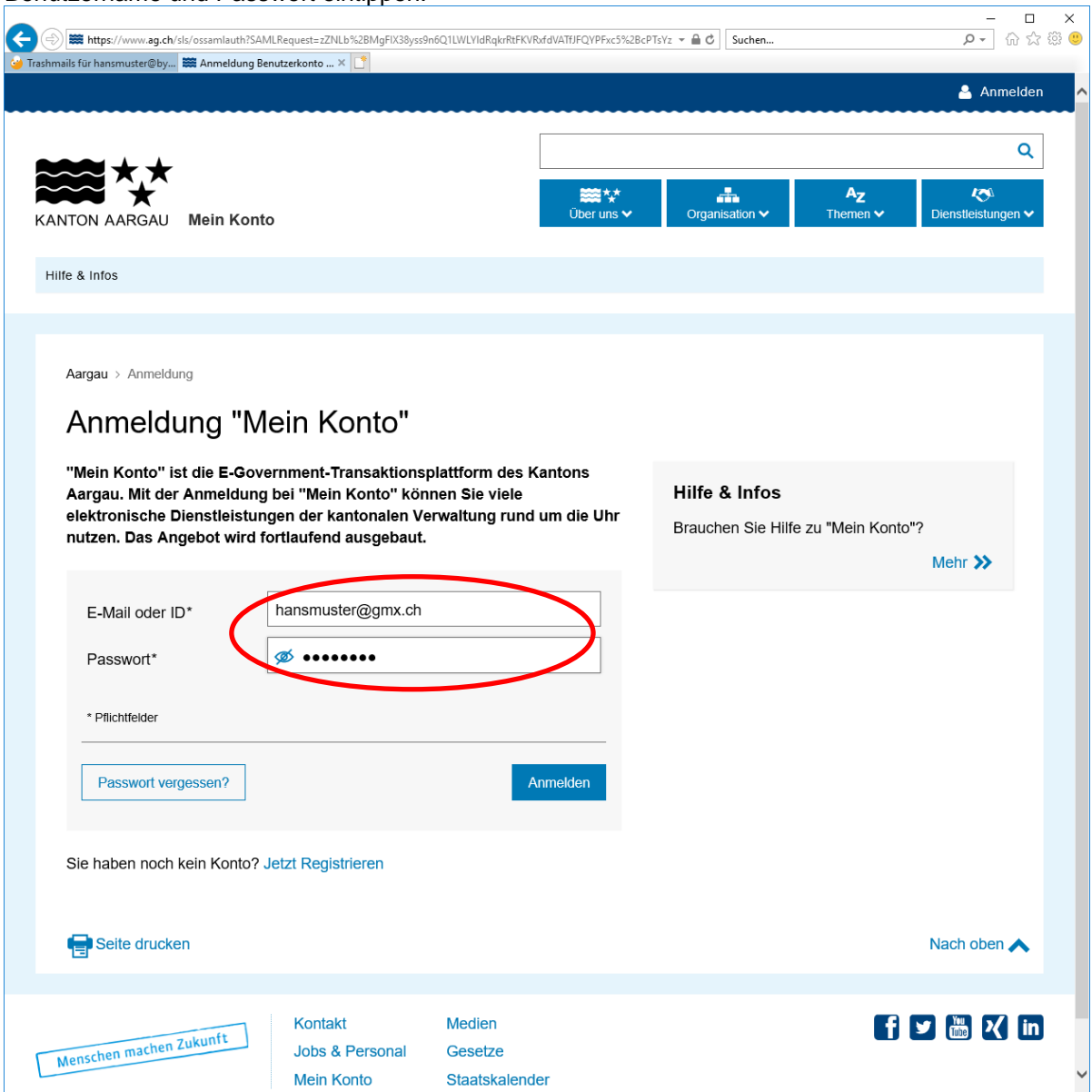

**Abbildung 8 – Anmelden mit Benutzername und Passwort**

Applikation mit folgendem Link starten:

https://www.ag.ch/app/Fischereistatistik/

Solange man nicht freigeschaltet ist für die Erfassung der Fischereistatistik, erhält man folgende Meldung:

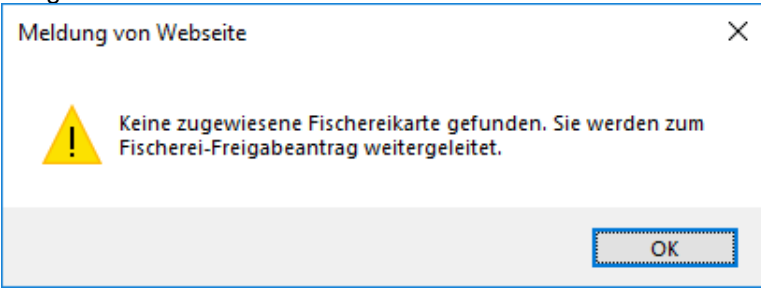

```
Abbildung 9 – Meldung dafür, dass man noch nicht freigeschaltet ist
```
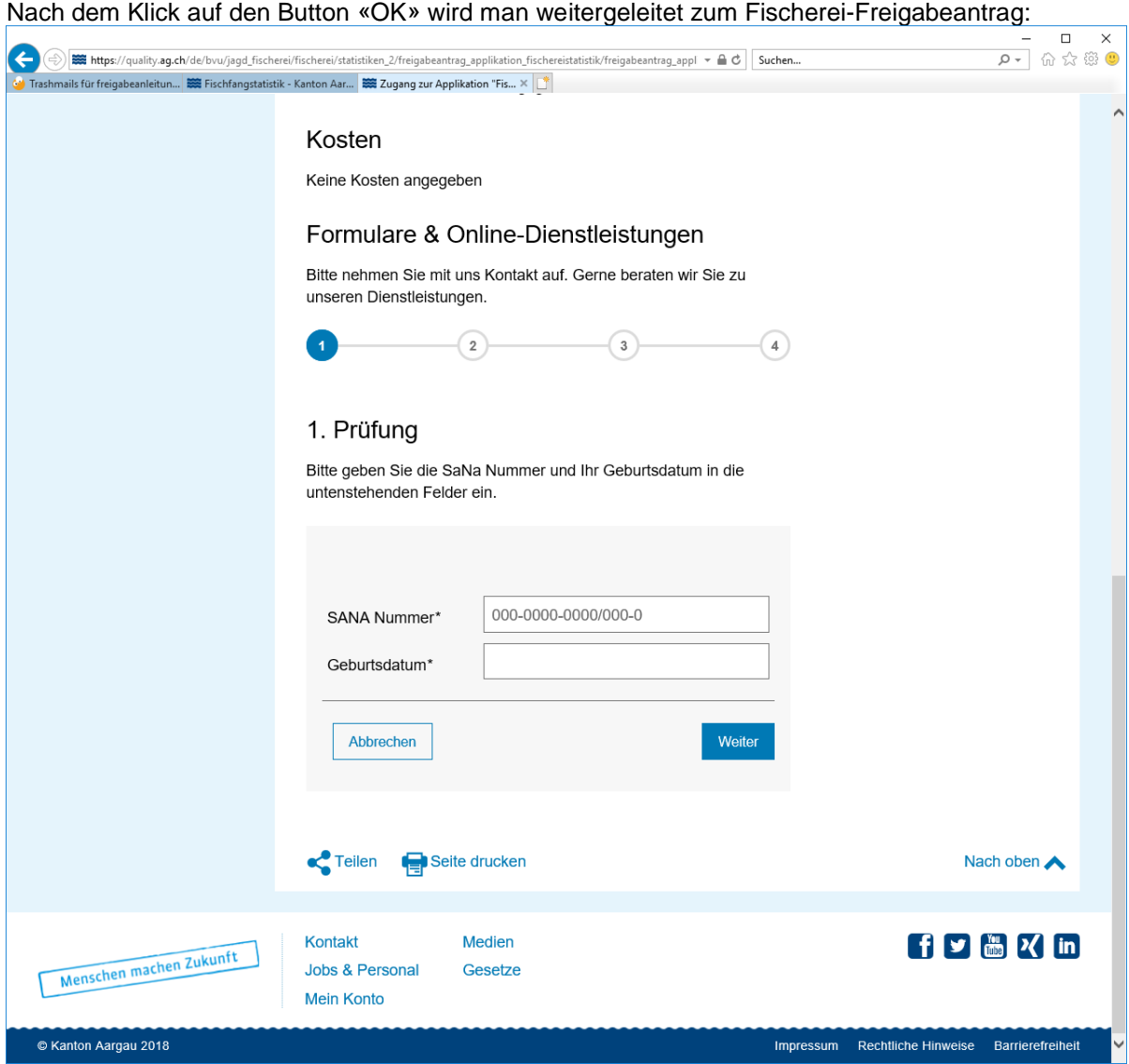

**Abbildung 10 – Fischerei - Freigabeantrag**

#### <span id="page-9-0"></span>**2.2.2 Freischaltung für Fischereistatistik / Fischereikartenbestellung**

Damit die Fischereistatistik-Applikation verwendet werden kann, muss eine einmalige Freischaltung erfolgen. Dazu muss in folgendem Fenster SaNa Nr. und Geburtsdatum eingeben werden. Anschliessend den Button «Weiter» klicken.

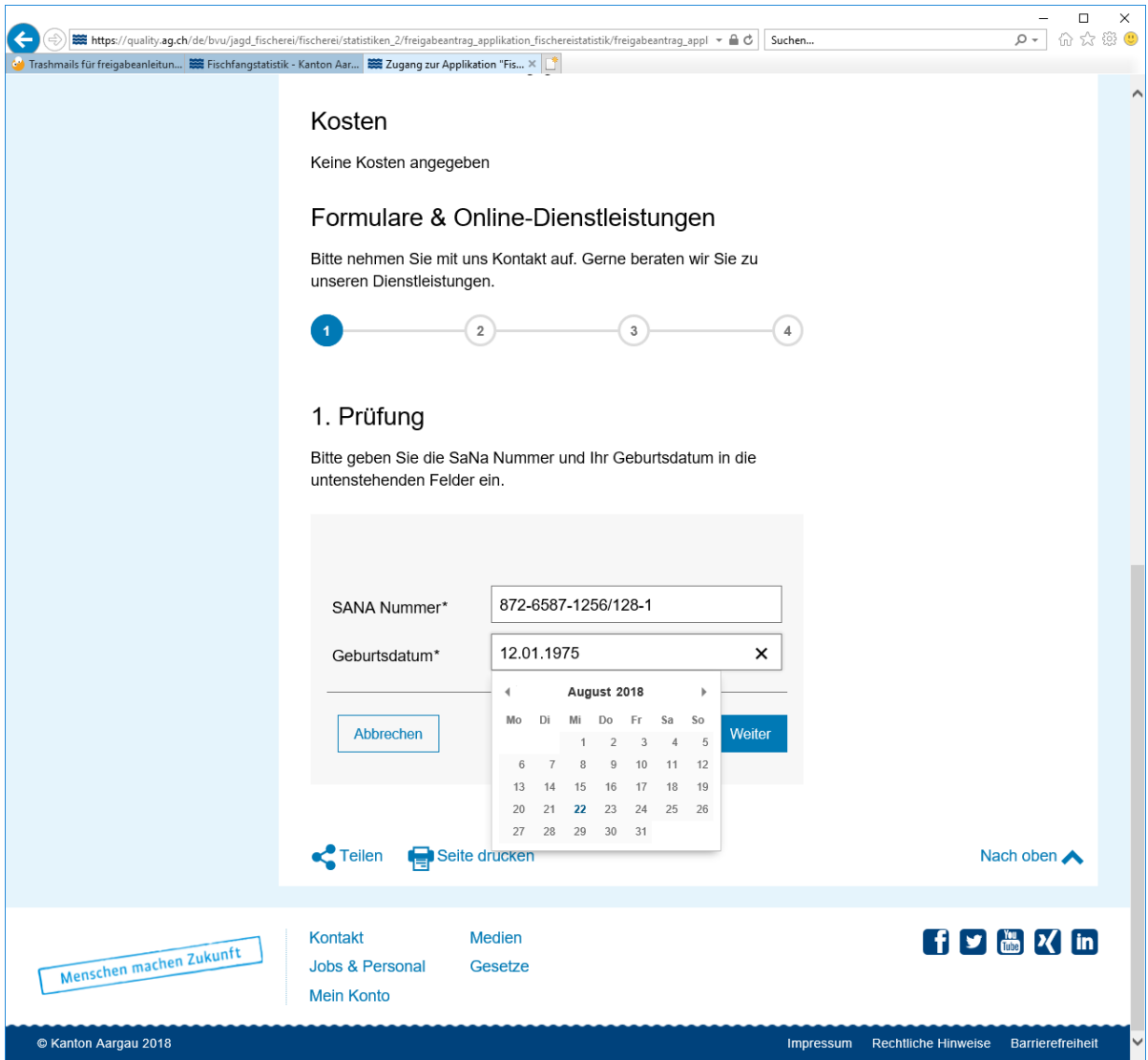

**Abbildung 11 – Eingabe SaNa Nr. und Geburtsdatum für die Freigabeanforderung**

Als nächster Schritt müssen die Persönlichen Daten erfasst werden. Der SaNa Ausweis kann hochgeladen **(! kann nur im PDF-Format hochgeladen werden**) oder per Post zugestellt werden.

## Am Schluss den Button «Weiter» klicken.

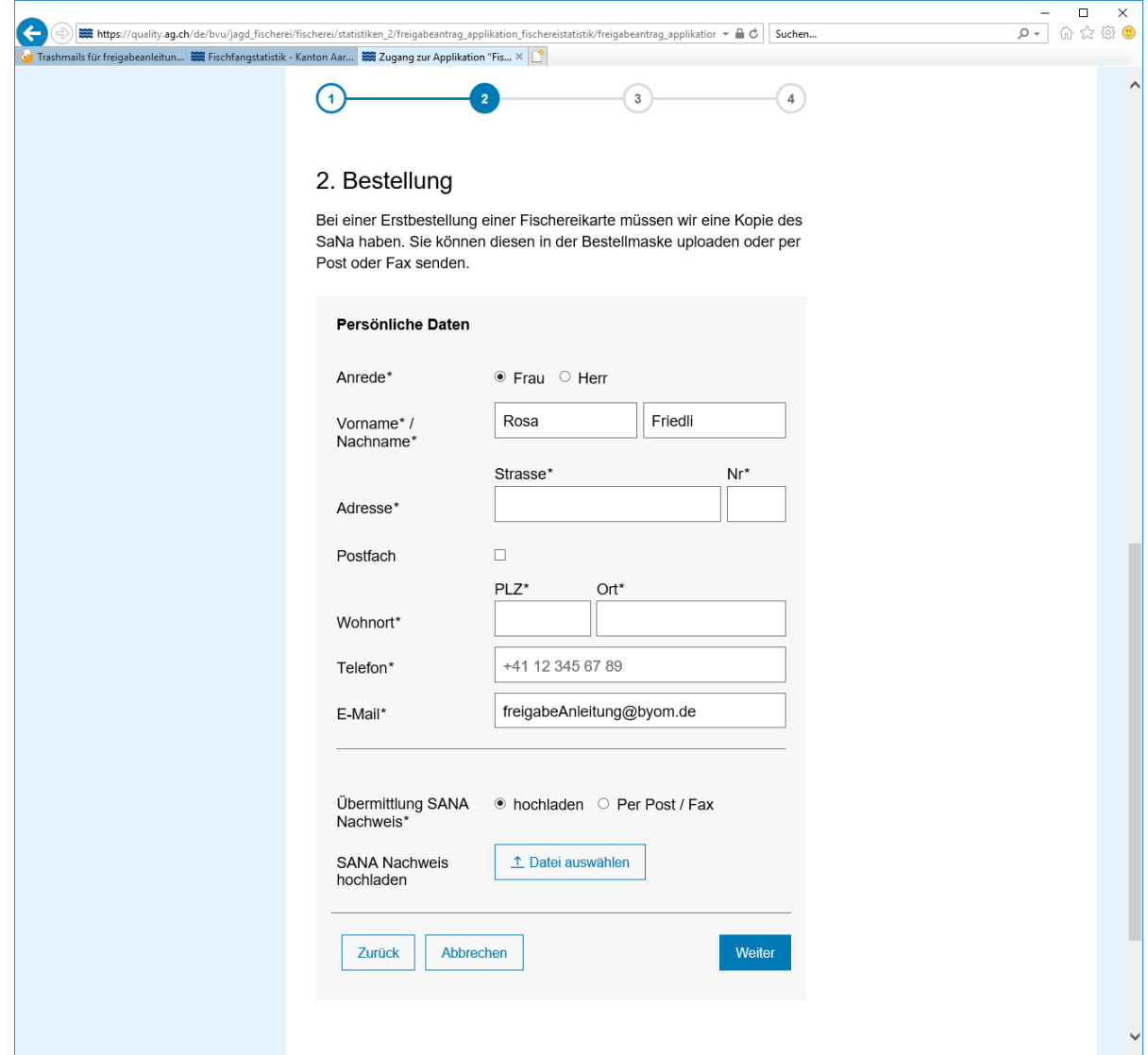

**Abbildung 12 – Personalien erfassen und SaNa Ausweis einreichen**

Im nächsten Schritt erhalten Sie eine Zusammenfassung des Freigabeantrags. Klicken Sie auf den Button «Freigabe anfordern», um den Antrag abzuschicken:

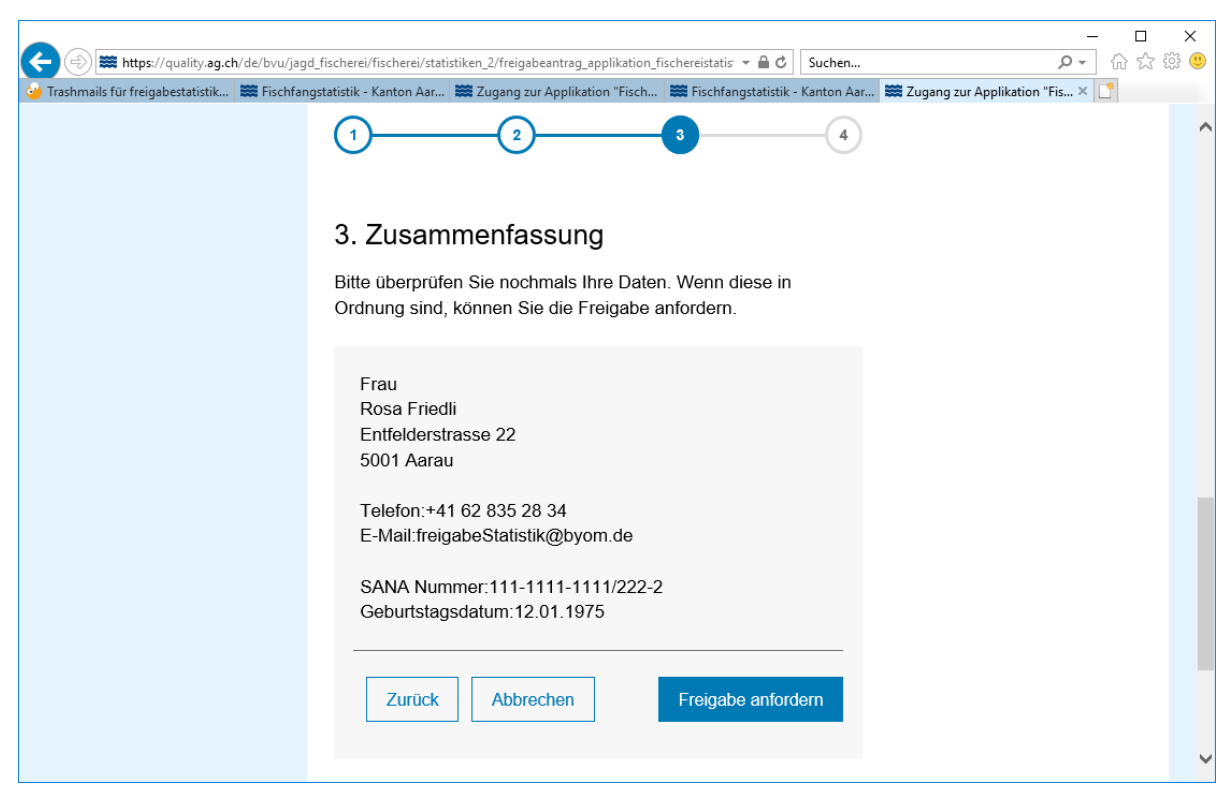

**Abbildung 13 – Zusammenfassung vom Freigabeantrag**

Sie erhalten die Bestätigung für die erfolgreiche Übermittlung des Freigabeantrags. Sie werden innerhalb der nächsten 2 Arbeitstage freigeschaltet. Sobald sie freigeschaltet sind, erhalten Sie ein Mail auf die bei der Anmeldung erfassten Mailadresse.

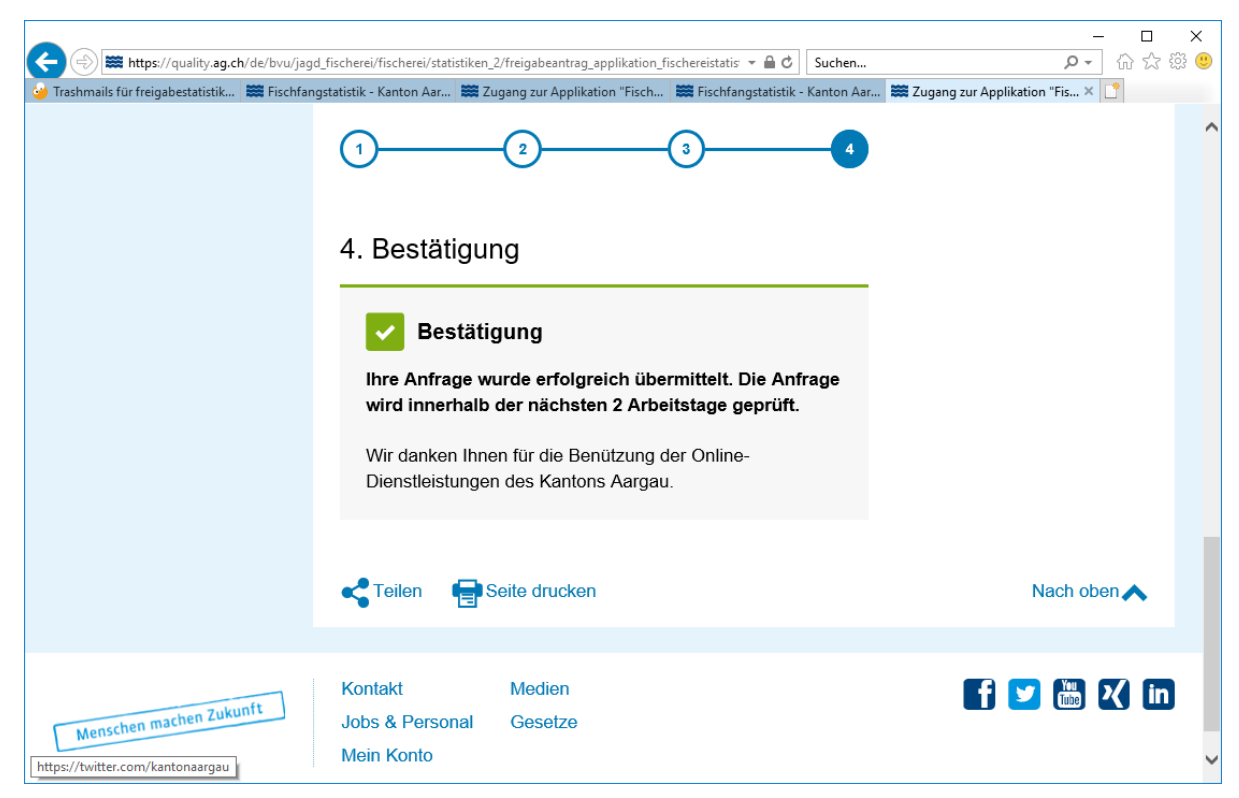

**Abbildung 14 – Bestätigung für die Übermittlung des Freigabeantrags**

Zusätzlich erhalten Sie folgendes Mail auf die bei der Anmeldung angegebenen Mailadresse zur Bestätigung, dass der Freigabeantrag übermittelt wurde:

#### *Guten Tag Frau Friedli*

*Ihre Anfrage wurde erfolgreich übermittelt. Die Anfrage wird innerhalb der nächsten 2 Arbeitstage geprüft. Sie erhalten ein Mail, sobald Sie freigeschaltet sind.* 

*Diese E-Mail wurde automatisch generiert. Bitte antworten Sie nicht auf diese E-Mail. Bei Fragen oder Anliegen können Sie sich an [jagd\\_fischerei@ag.ch](mailto:jagd_fischerei@ag.ch) wenden.*

*Freundliche Grüsse Departement Bau, Verkehr und Umwelt Abteilung Wald Sektion Jagd und Fischerei Entfelderstrasse 22 5001 Aarau* 

*Tel.: 062 835 28 50 Fax: 062 835 28 59*

*E-Mail: jagd\_fischerei@ag.ch Internet: [www.ag.ch](http://www.ag.ch/)*

Sobald Sie freigeschaltet sind, erhalten Sie folgendes Mail auf die bei der Anmeldung angegebenen Mailadresse:

#### *Guten Tag Frau Friedli*

*Ihre Anfrage wurde von der Fachstelle erfolgreich geprüft. Sie können nun sowohl Fischereikarten (Freiangler- und Hallwilerseekarte) online bestellen als auch die Statistik online erfassen.*

*Diese E-Mail wurde automatisch generiert. Bitte antworten Sie nicht auf diese E-Mail. Bei Fragen oder Anliegen können Sie sich an jagd\_fischerei@ag.ch wenden.* 

*Freundliche Grüsse Departement Bau, Verkehr und Umwelt Abteilung Wald Sektion Jagd und Fischerei Entfelderstrasse 22 5001 Aarau* 

*Tel.: 062 835 28 50 Fax: 062 835 28 59* 

*E-Mail: jagd\_fischerei@ag.ch Internet: www.ag.ch*

### <span id="page-14-0"></span>**2.3 Applikation "Fischereistatistik" als Dienstleistung im Online Schalter**

Die Applikation "Fischereistatistik" ist in den Dienstleistungen vom Online Schalter zu finden: Auf den Tab "Dienstleistungen" klicken. Tab "A-Z" wählen. Buchstabe "F" wählen. "Fischfangstatistik einreichen".

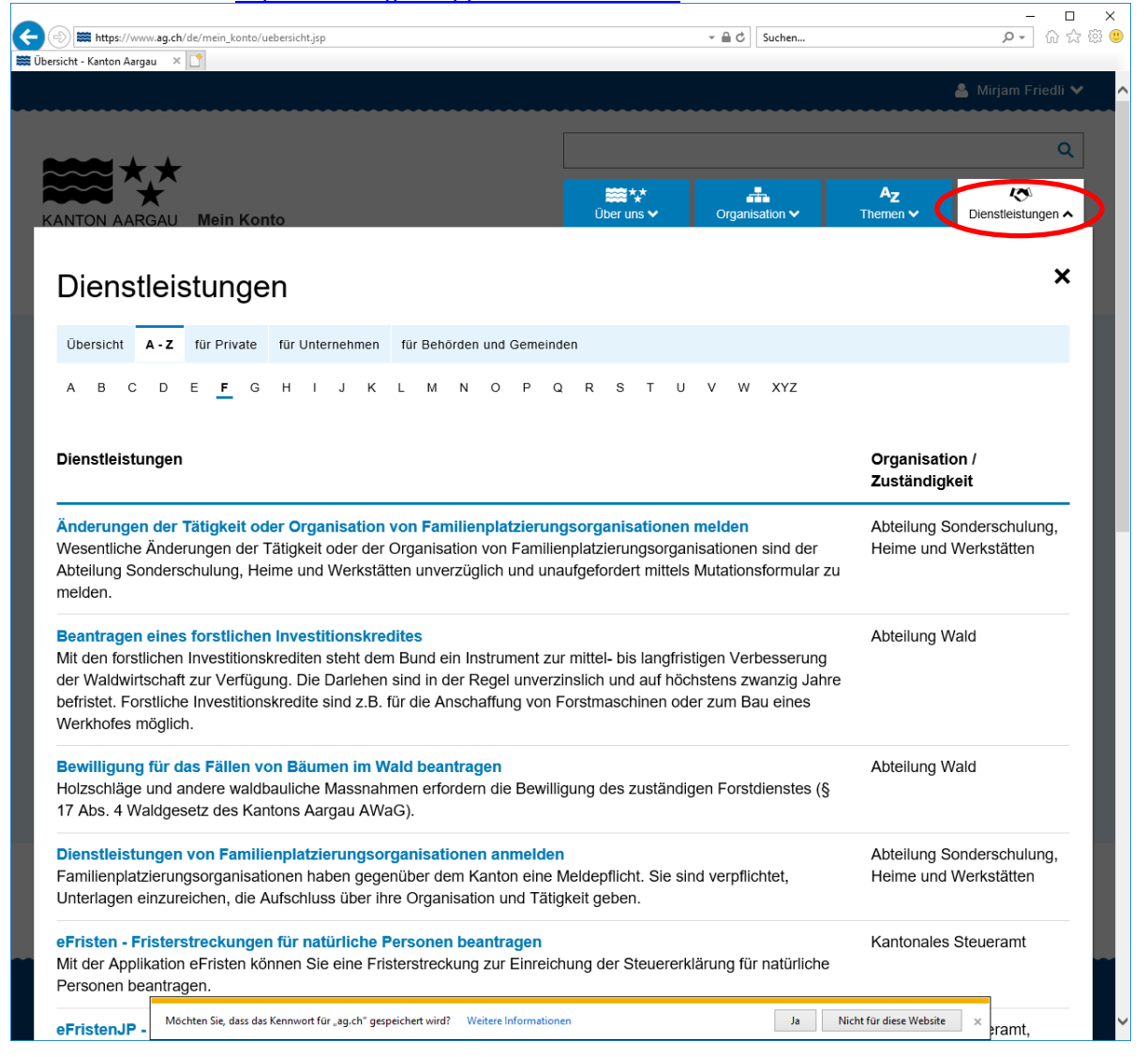

Oder direkt den link<https://www.ag.ch/app/Fischereistatistik/> aufrufen.

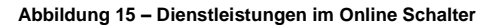

# <span id="page-15-0"></span>**3. Anleitung zur Nutzung der Applikation**

#### <span id="page-15-1"></span>**3.1 Allgemeine Funktionalitäten (Ortssuche/Drucken/Messen/usw.)**

Die Technologie, mit welcher die Fischereistatistik gebaut wurde, bietet Grundfunktionalitäten an. Diese sind Fischereistatistik unspezifisch, d.h. bei anderen von der Abteilung Wald angebotenen Web Applikationen wie der Jagdstatistik oder der BKOnline 2.0 stehen diese Funktionen ebenfalls zur Verfügung.

#### <span id="page-15-2"></span>**3.1.1 Kartengrundfunktionen**

Diese Grundfunktionen befinden sich in der linken oberen Ecke und im blauen Balken oben rechts:

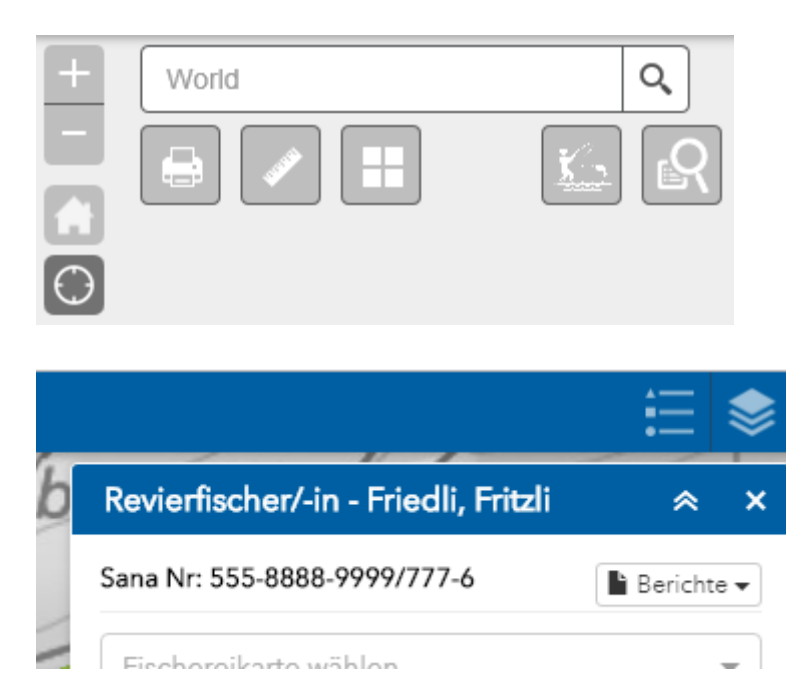

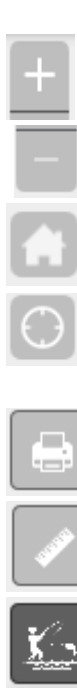

Kartenzoom: Ausschnitt verkleinert sich, Detaillierungsgrad der Karte wächst

Kartenzoom: Ausschnitt vergrössert sich, Detaillierungsgrad der Karte wird kleiner

Zoomt zum Kartenausschnitt zurück, mit welchem die Applikation gestartet wurde

schaltet GPS Funktion ein (macht nur bei GPS Empfang und auf Smartphone/Tablet Sinn)

Druckfunktion

Messfunktion für Linien und Flächen

Zum Startmenü

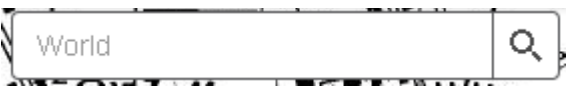

Adresssuche z.B. Entfelderstrasse Aarau eingeben, Karte zoomt auf Entfelderstrasse Aarau.

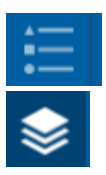

zeigt die Legende der GIS Layer in der Karte an

zeigt die GIS-Layer: der GIS-Layer kann ein oder ausgeschaltet werden indem das Häkchen rausgenommen oder gesetzt wird in der Checkbox

#### <span id="page-16-0"></span>**3.2 Erfassung Fischereikarten und Fänge**

#### <span id="page-16-1"></span>**3.2.1 Erfassung Netzfischer/-in**

- Der/Die Netzfischer/-in startet die Eingabe der Fänge durch Klick auf den Button "Netzfischer/-in". Im rechts aufgegangenen Fenster muss er/sie als erstes die Karte erfassen. Pro Jahr und Revier wird eine Karte erfasst.

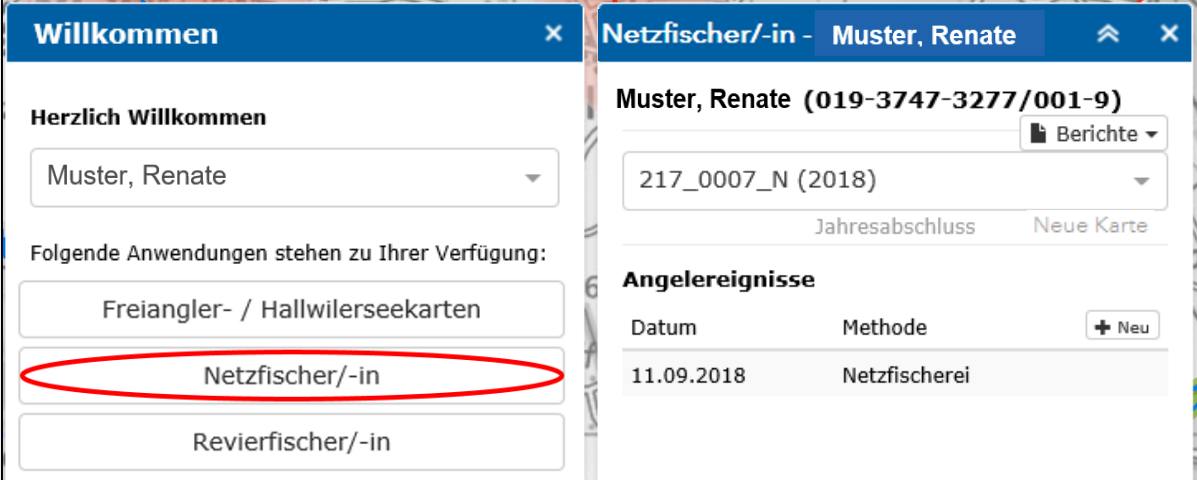

- Um eine neue Karte zu erfassen, muss auf das Feld **"Neue Karte"** geklickt werden.
- Die Karte muss im automatischen Modus erfasst werden. Dazu ist auf das Feld **automatisch**  zu klicken, damit eine Kartennummer generiert wird**.**

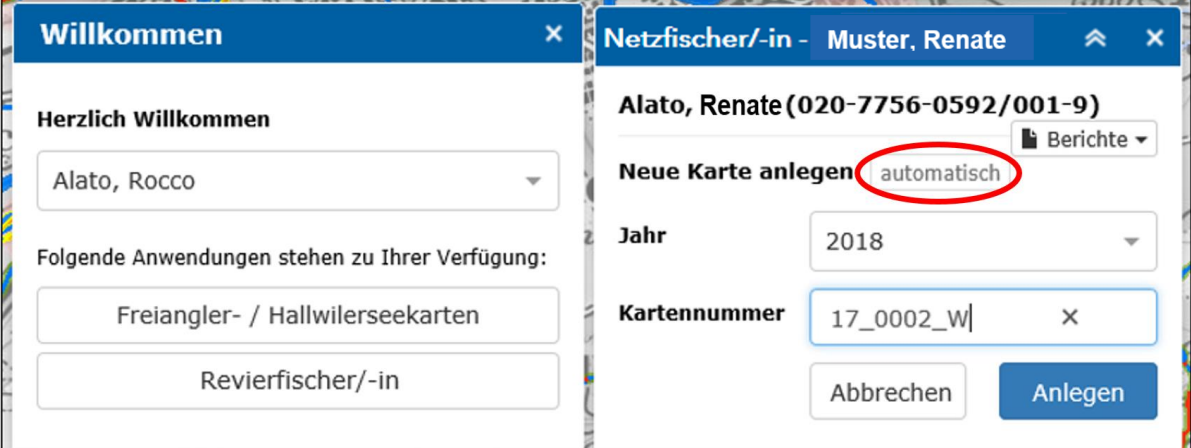

- Auf der Karte hat er/sie die Möglichkeit mit Klick auf den Button "**Neu"** seine Angelereignisse anzulegen und die entsprechenden Fänge einzutragen:

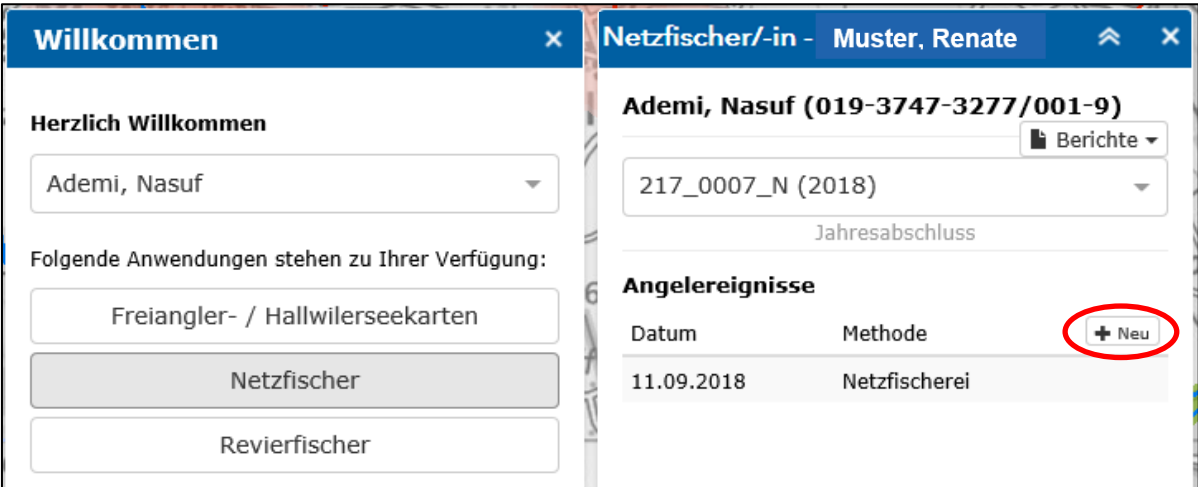

- Mit Klick auf den Button "**Fänge erfassen"** können unmittelbar die getätigten Fänge eingetragen werden.

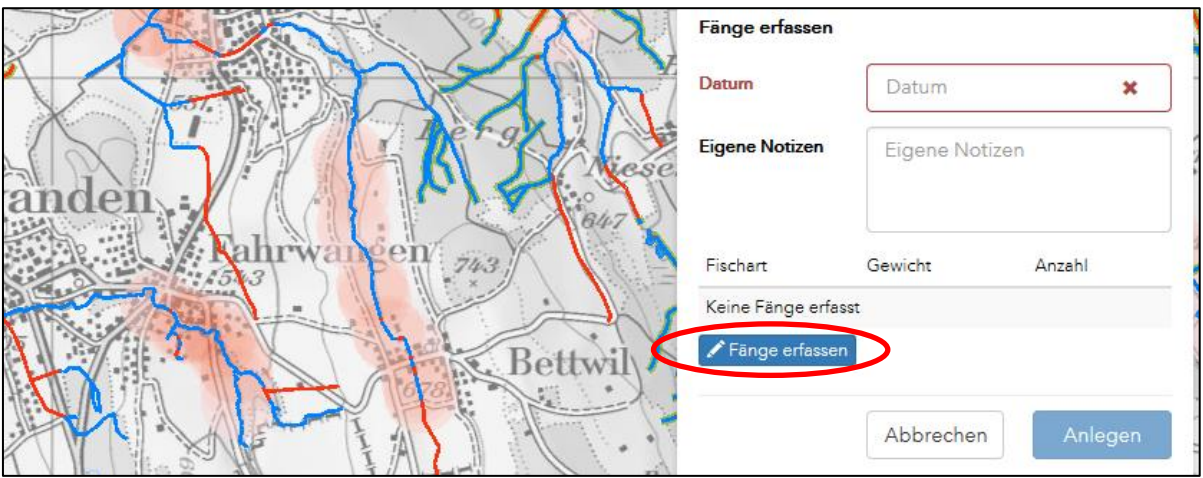

- In der Liste der Fischarten kann der Fang in Stückzahlen oder Kilogramm angegeben werden.
- Es ist jeweils nur eines der beiden Felder auszufüllen, da der Wert für das andere Feld automatisch generiert wird. Die Gewichtangaben erfolgen in halben Kg.

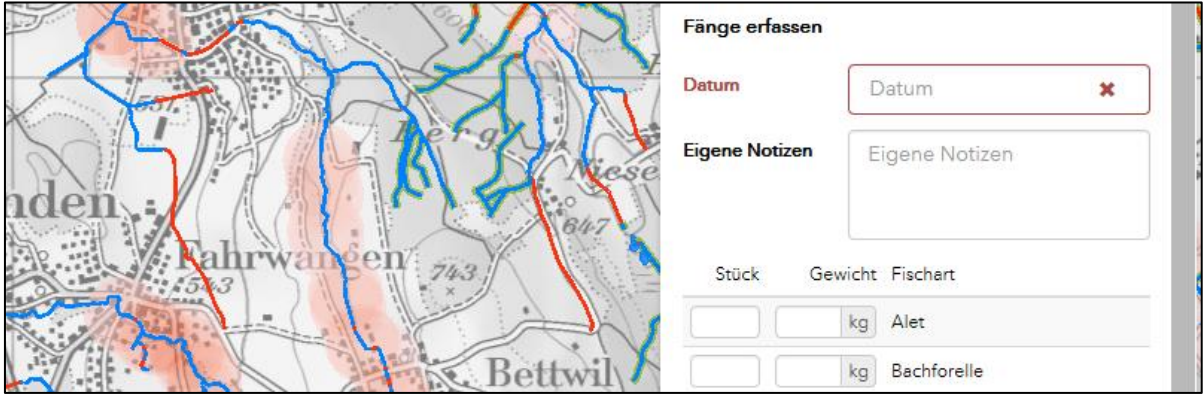

- Erst wenn alle Angelereignisse korrekt abgeschlossen sind und grün erscheinen, kann das Feld **Jahresabschluss** (rot eingekreist) angeklickt werden.

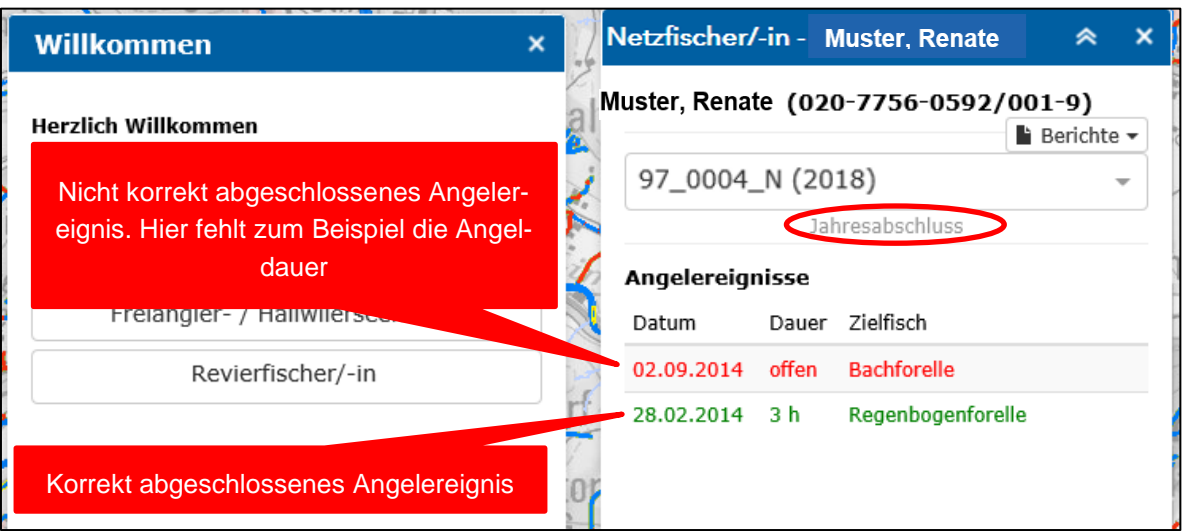

- Der Jahresabschluss bezieht sich auf die Fischereikarte und soll in der Regel Ende Saison gemacht werden, wenn nicht mehr gefischt wird. **Nach dem Abschluss kann die Karte und somit die Fänge nicht mehr bearbeitet werden.**
- Es besteht die Möglichkeit eine Gesamtzusammenstellung der Fänge zu erstellen. Diese kann oben rechts unter **Berichte** abgerufen werden. Es kann zwischen Monatlichen und Jährlichen Berichten gewählt werden.

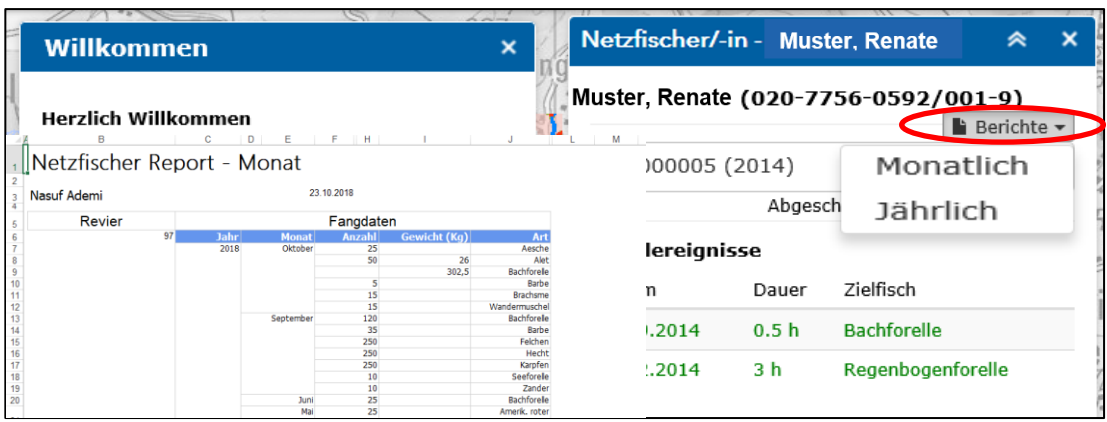

#### <span id="page-18-0"></span>**4. Support**

Bei technischen Problemen steht Monika Niklaus gerne zur Verfügung: Mail: [monika.niklaus@ag.ch](mailto:monika.niklaus@ag.ch) Telefon: 062 835 28 50